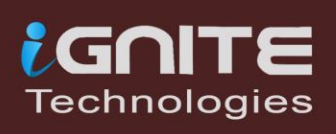

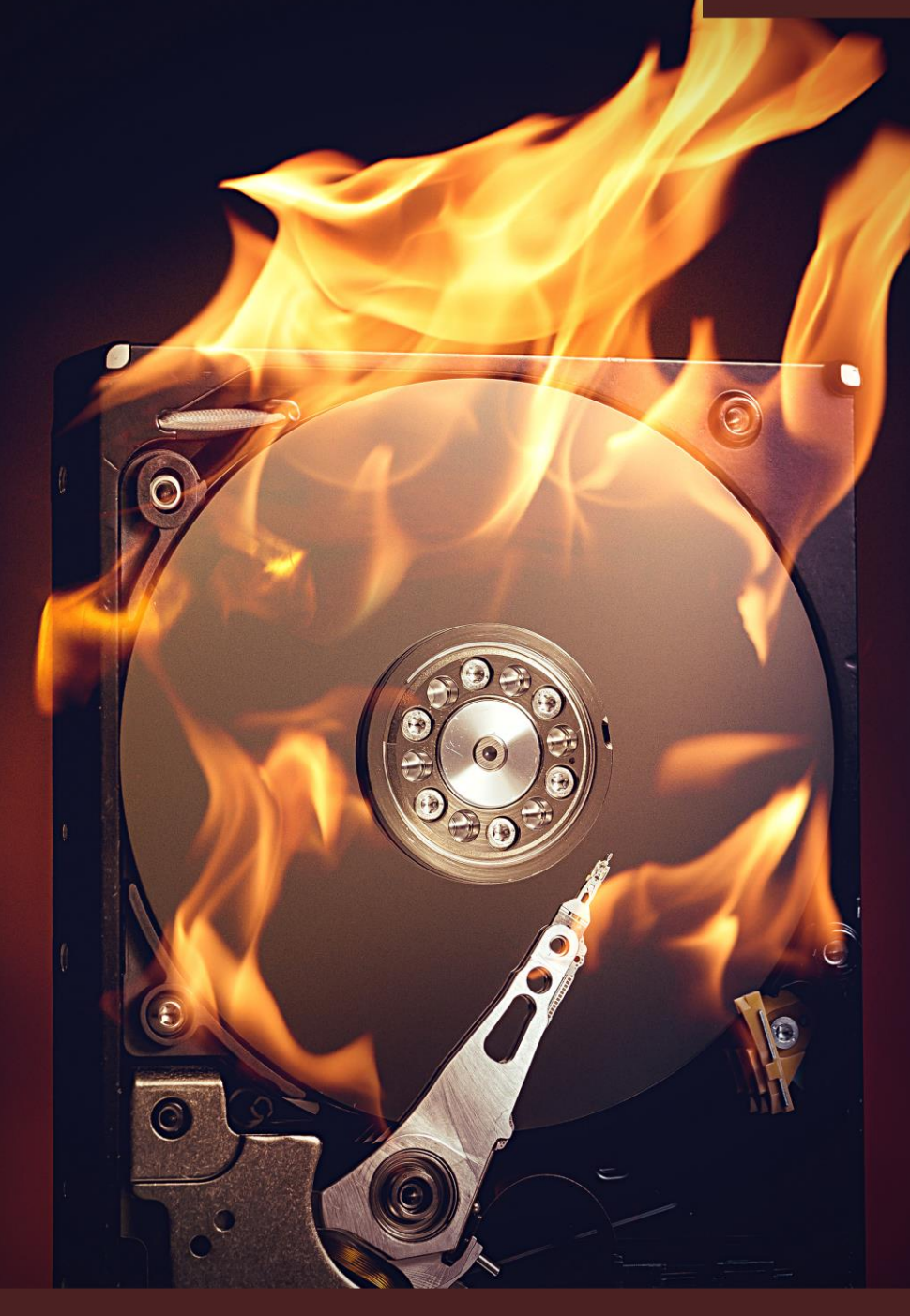

# DIGITAL FORENSIC **FTK IMAGER**

WWW.HACKINGARTICLES.IN

#### **Table of Contents**

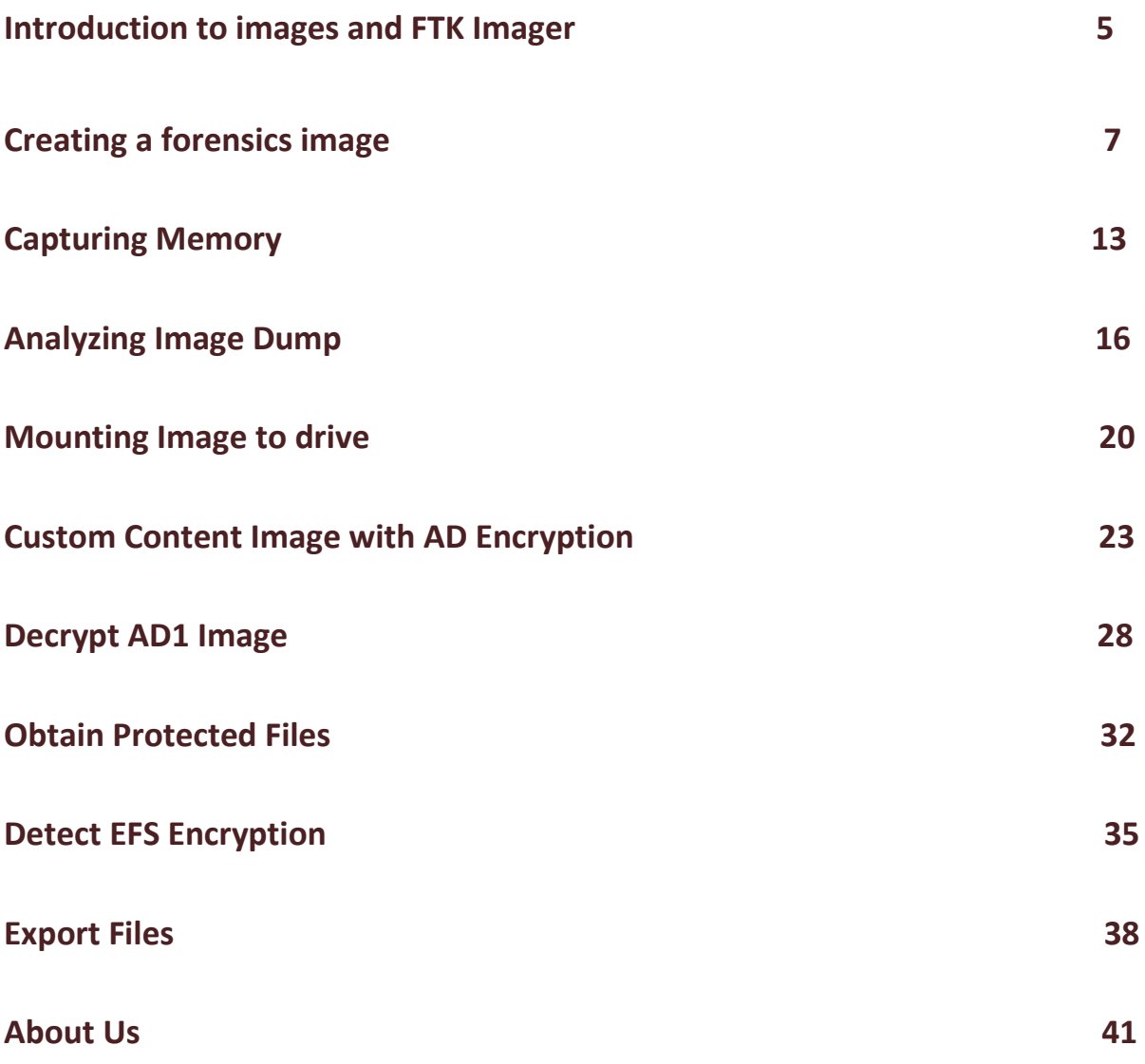

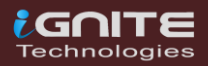

#### **Abstract**

FTK Imager is an open-source software by AccessData that is used for creating accurate copies of the original evidence without actually making any changes to it. The Image of the original evidence is remaining the same and allows us to copy data at a much faster rate, which can be soon be preserved and can be analyzed further.

The FTK imager also provides you with the inbuilt integrity checking function which generates a hash report which helps in matching the hash of the evidence before and after creating the image of the original Evidence.

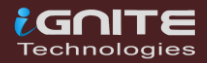

# Introduction to Images & FTK Imager

**Page | 4** www.hackingarticles.in

#### <span id="page-4-0"></span>**Introduction To Images And FTK Imager**

The data acquisition of a Hard Drive is known as an **image**, a forensic image perhaps when performed in an investigation. Creating a forensics image is one of the **most crucial steps** involved in **digital forensic investigation**.

However, this imaged disk needs to be applied to the hard drive to work. One cannot restore a hard drive by placing the disk image files on it as it needs to be opened and installed on the drive using an **imaging program.**

A single hard drive can store many disk images on it. Disk images can also be stored on flash drives with a larger capacity.

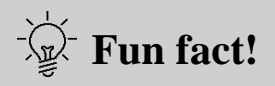

You can create a forensic image from either a **running** or **dead machine**. It is a literal **snapshot** in time that has integrity checking.

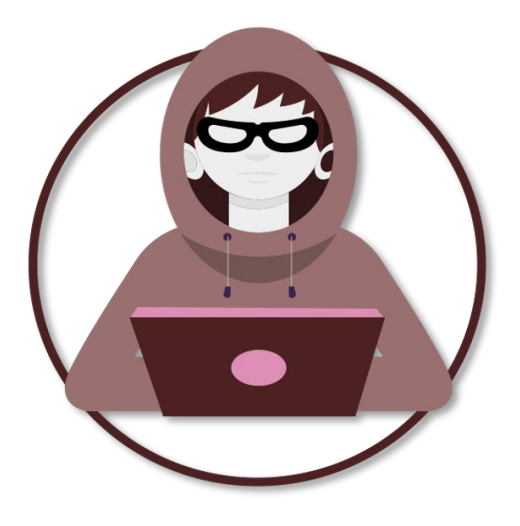

We often need to **verify the integrity of** the forensics image, as it provides a means for us to maintain **evidence integrity**, and ensure that it **is not tampered with.**

Although FTK imager is generally utilized as an imager and preview tool, it has capabilities enough to assist forensic investigators during the examination of digital devices with other matters as well.

So let's get started, we'll be exploring the options FTK imager offers us in the **File** tab.

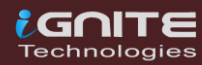

### **Creating A** Forensics Image

 $\odot$ 

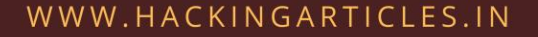

### <span id="page-6-0"></span>**Creating A Forensics Image**

Open FTK Imager by AccessData after installing it, and you will see the window pop-up which is the first page to which this tool opens.

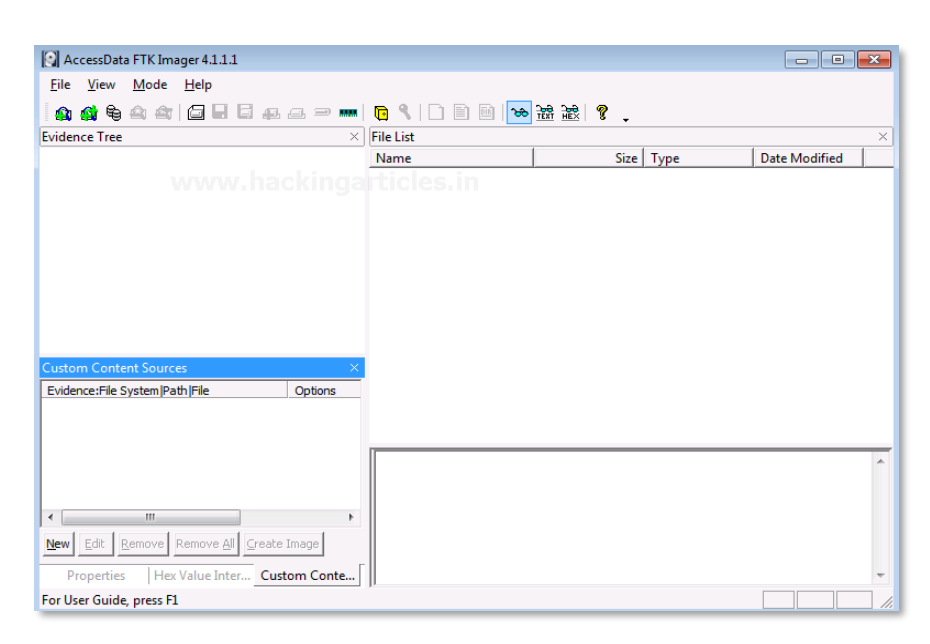

Now, to create a Disk Image. Click on File > Create Disk Image.

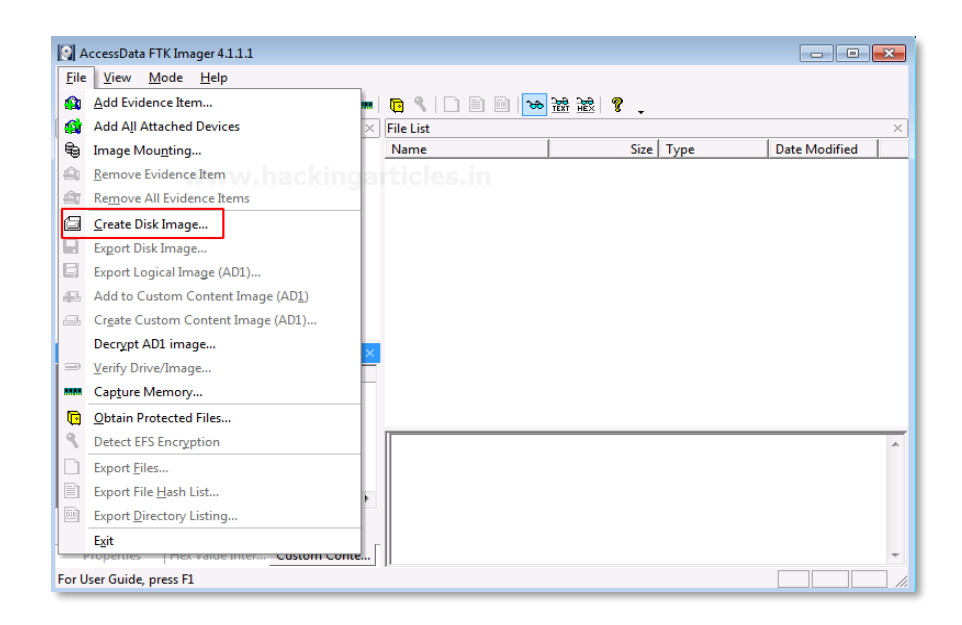

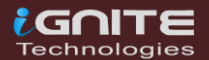

Now you can choose the source based on the drive you have. It can be a physical or a logical Drive depending on your evidence.

A **Physical Drive** is the primary storage hardware or the component within a device, which is used to store, retrieve, and organize data.

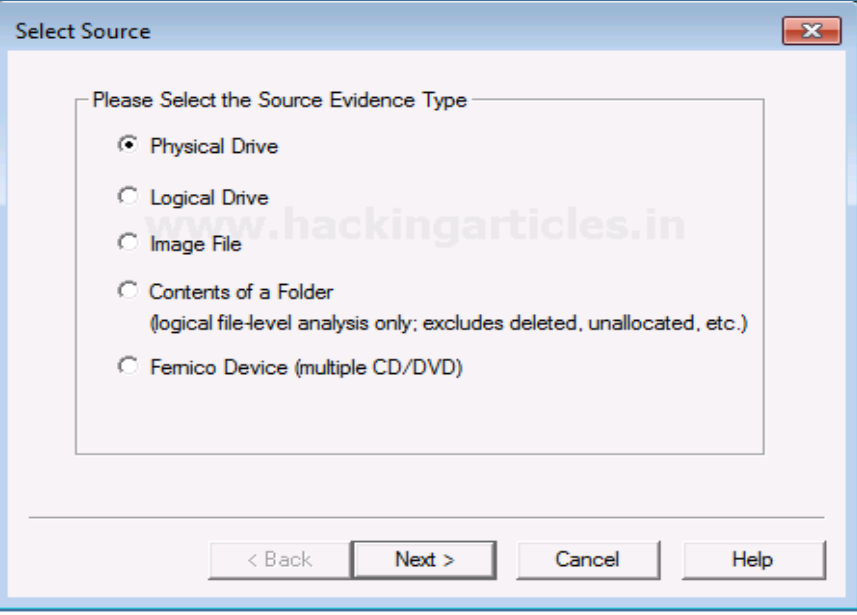

A **Logical Drive** is generally a drive space that is created over a physical hard disk. A logical drive has its parameters and functions because it operates independently.

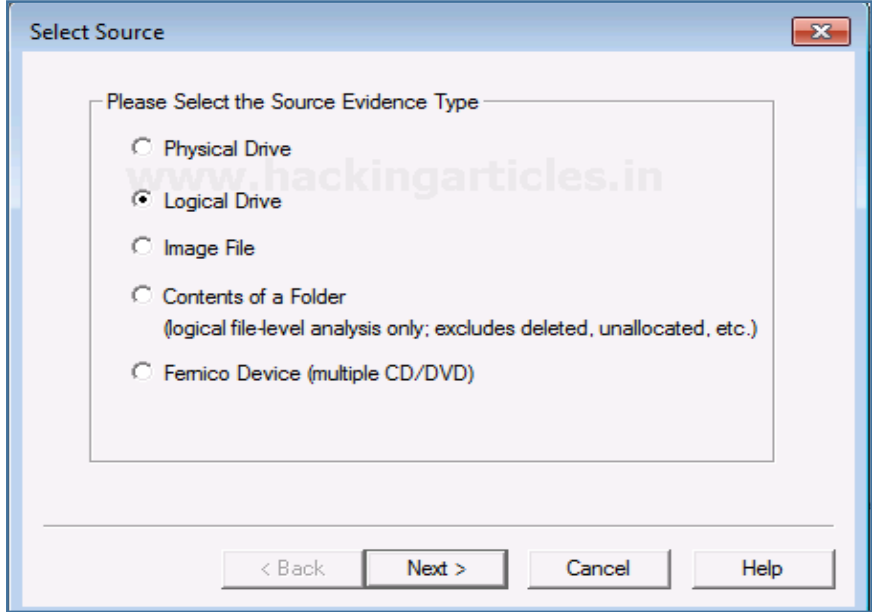

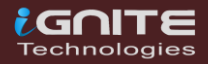

Now choose the source of your drive that you want to create an image copy of.

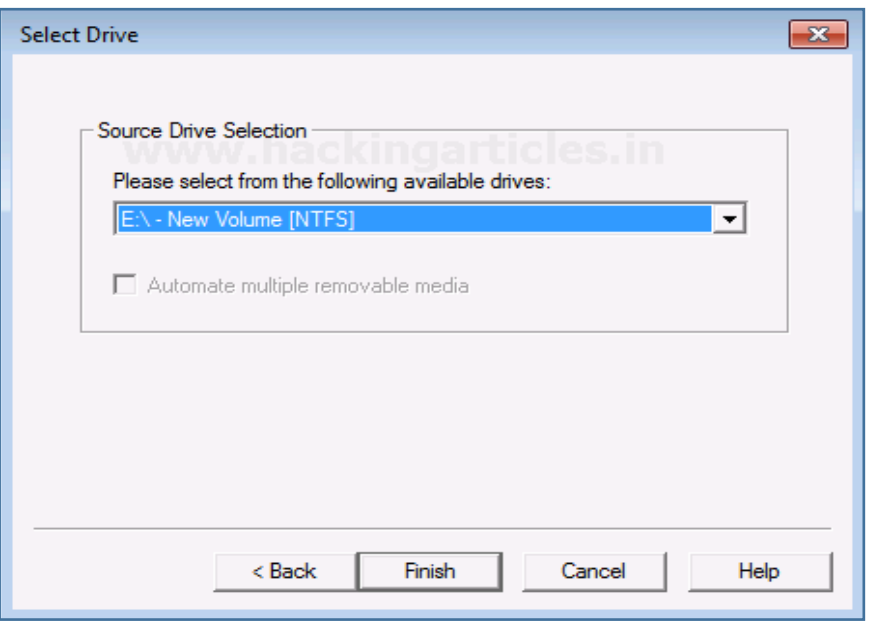

Add the Destination path of the image that is going to be created. From the forensic perspective, It should be copied in a separate hard drive and multiple copies of the original evidence should be created to prevent loss of evidence.

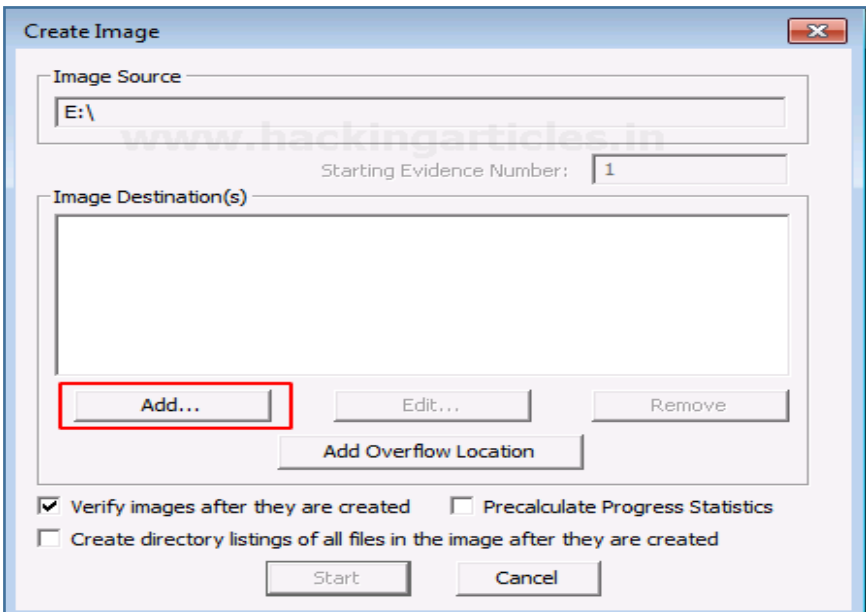

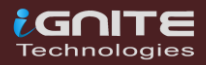

Select the format of the image that you want to create. The different formats for creating the image are:

**Raw(dd**): It is a bit-by-bit copy of the original evidence which is created without any additions and or deletions. They do not contain any metadata.

**SMART:** It is an image format that was used for Linux which is not popularly used anymore.

**E01:** It stands for EnCase Evidence File, which is a commonly used format for imaging and is similar to

**AFF:** It stands for Advanced Forensic Format that is an open-source format type.

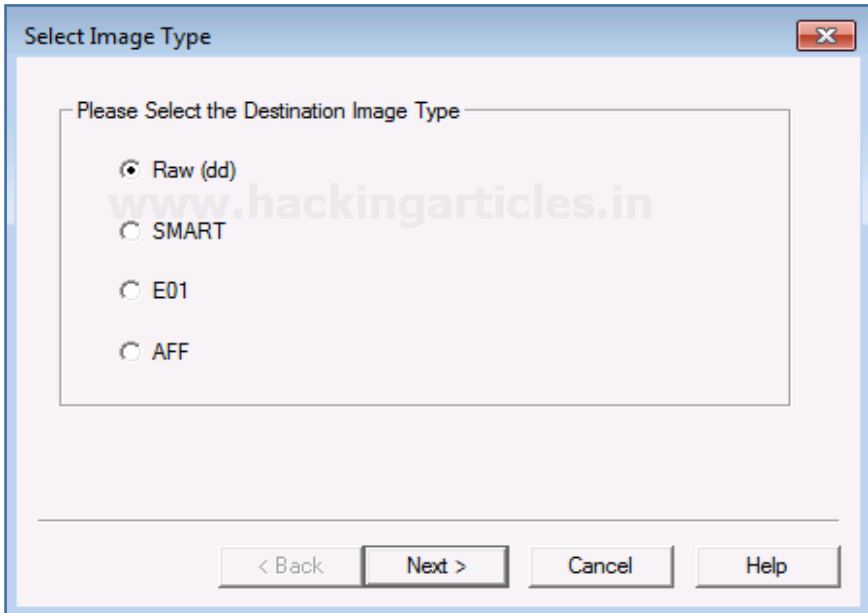

A Now, add the details of the image to proceed.

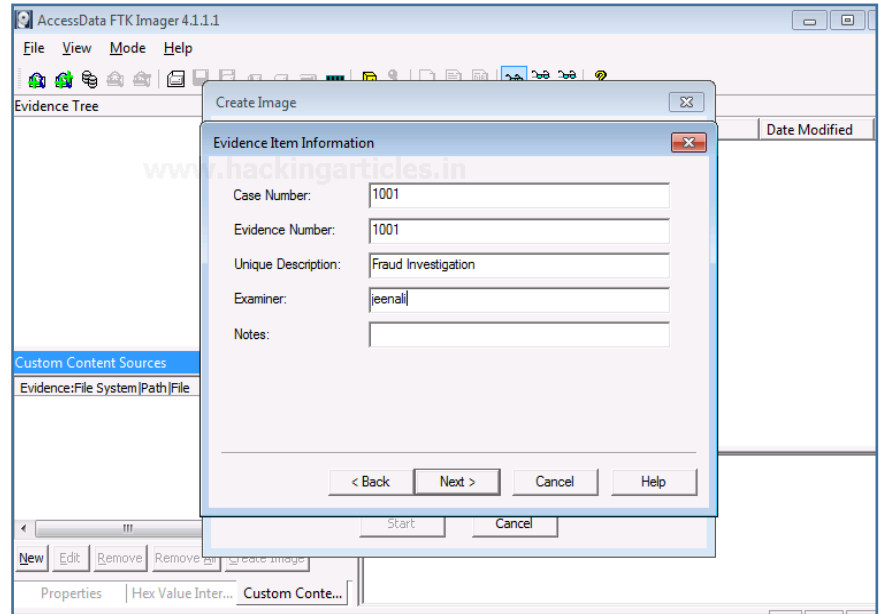

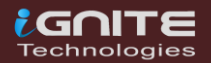

Now finally add the destination of the image file, name the image file and then click on Finish.

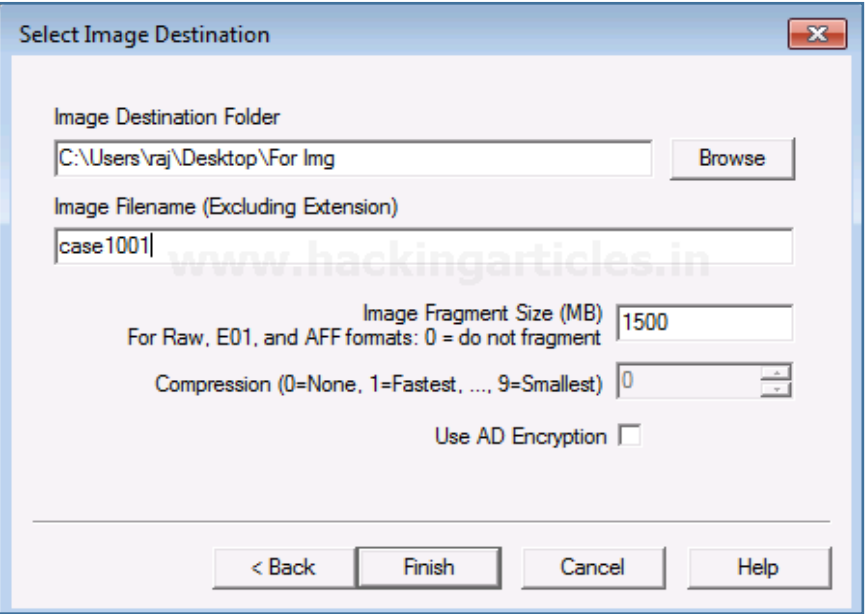

Once you have added the destination path, you can now start with the Imaging and also click on the verify option to generate a hash.

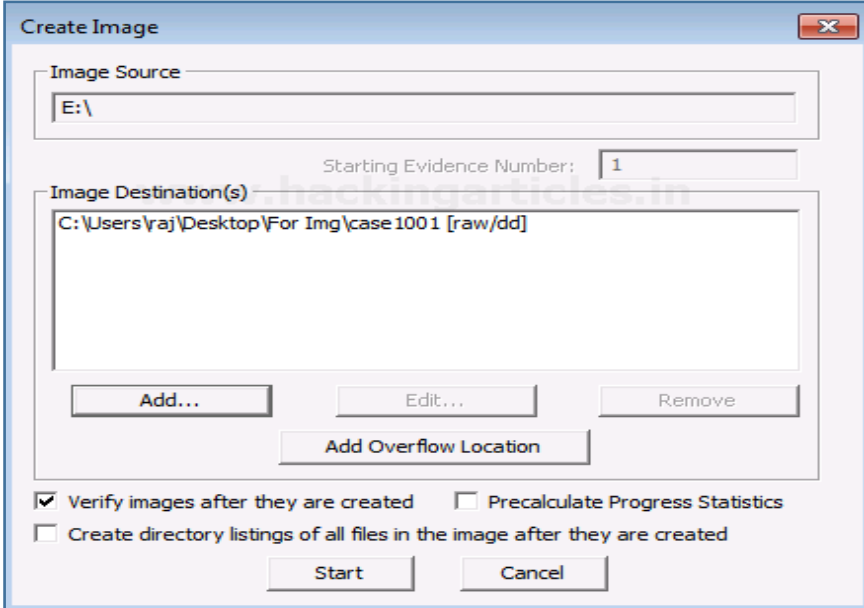

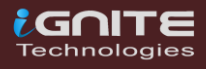

Now let us wait for a few minutes for the image to be created.

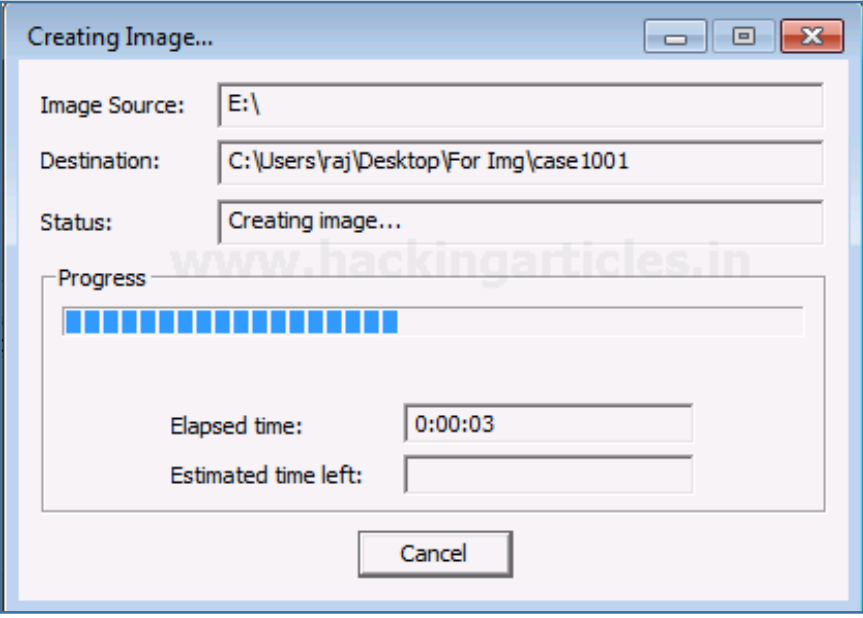

After the image is created, a Hash result is generated which verifies the MD5 Hash, SHA1 Hash, and the presence of any bad sector.

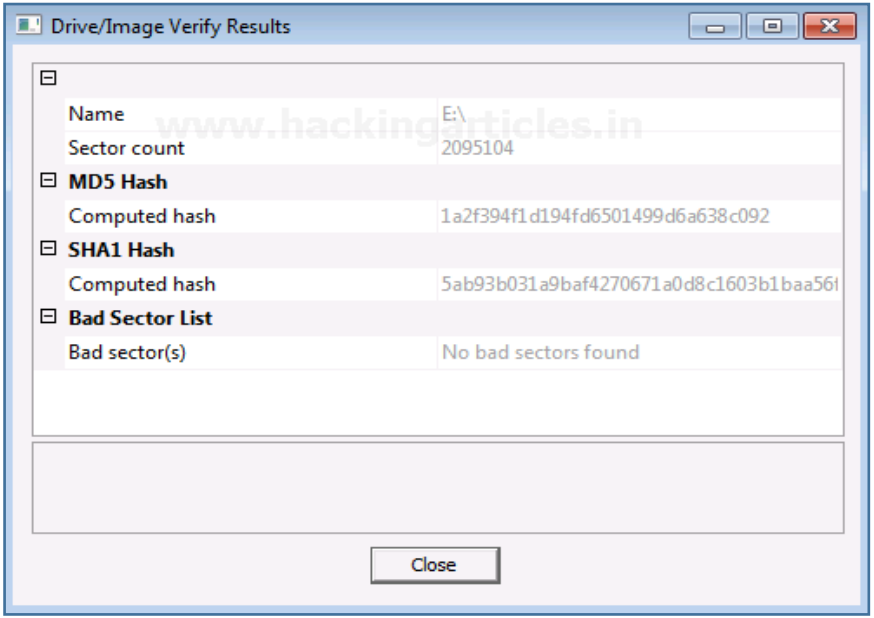

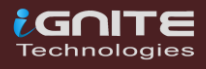

### <span id="page-12-0"></span>Capturing Memory

 $\begin{picture}(20,20) \put(0,0){\line(1,0){10}} \put(15,0){\line(1,0){10}} \put(15,0){\line(1,0){10}} \put(15,0){\line(1,0){10}} \put(15,0){\line(1,0){10}} \put(15,0){\line(1,0){10}} \put(15,0){\line(1,0){10}} \put(15,0){\line(1,0){10}} \put(15,0){\line(1,0){10}} \put(15,0){\line(1,0){10}} \put(15,0){\line(1,0){10}} \put(15,0){\line(1$ 

 $\odot$ 

**Page | 13** www.hackingarticles.in

### **Capturing Memory**

It is the method of capturing and dumping the contents of a volatile content into a non-volatile storage device to preserve it for further investigation. A ram analysis can only be successfully conducted when the acquisition has been performed accurately without corrupting the image of the volatile memory. In this phase, the investigator has to be careful about his decisions to collect the volatile data as it won't exist after the system undergoes a reboot.

Now, let us begin with capturing the memory.

#### To capture the memory, click on **File > Capture Memory**.

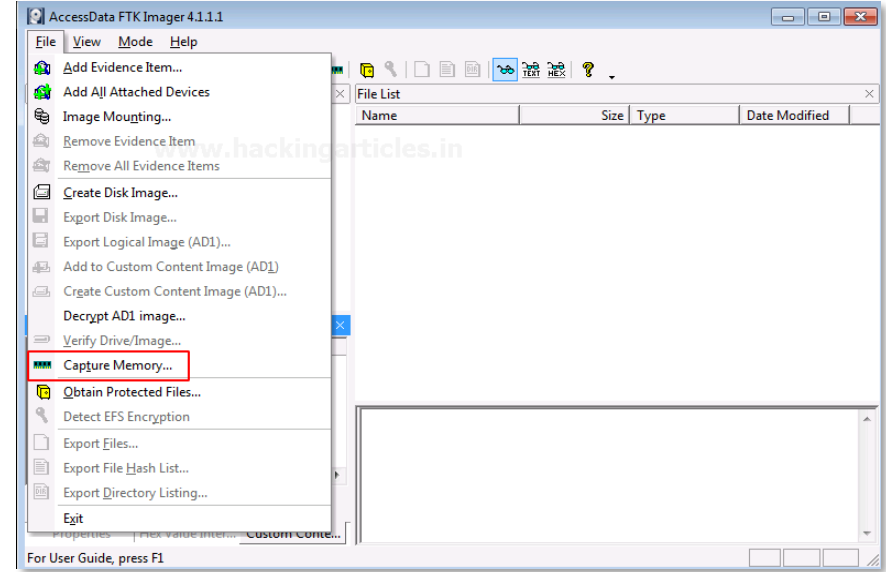

Choose the destination path and the destination file name, and click on capture memory.

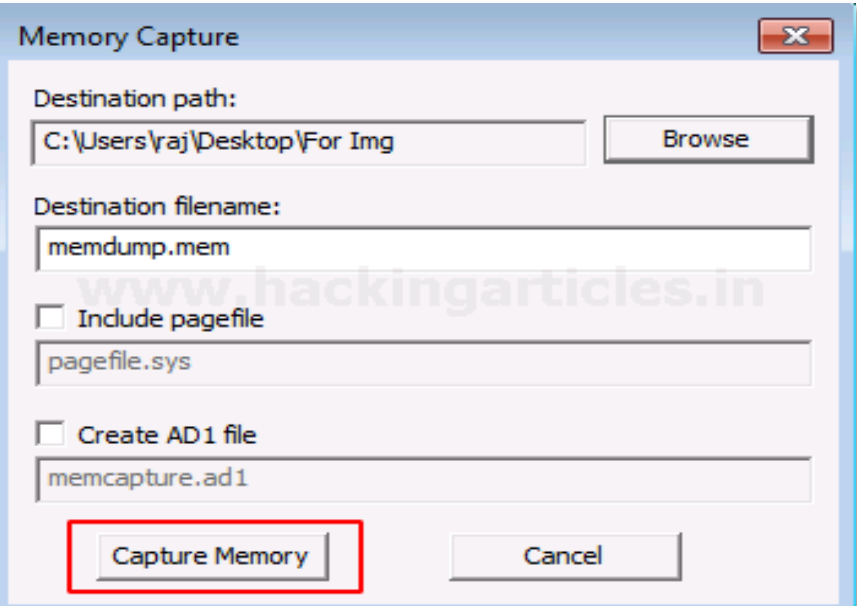

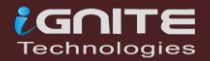

Now let us wait for a few minutes till the ram is being captured.

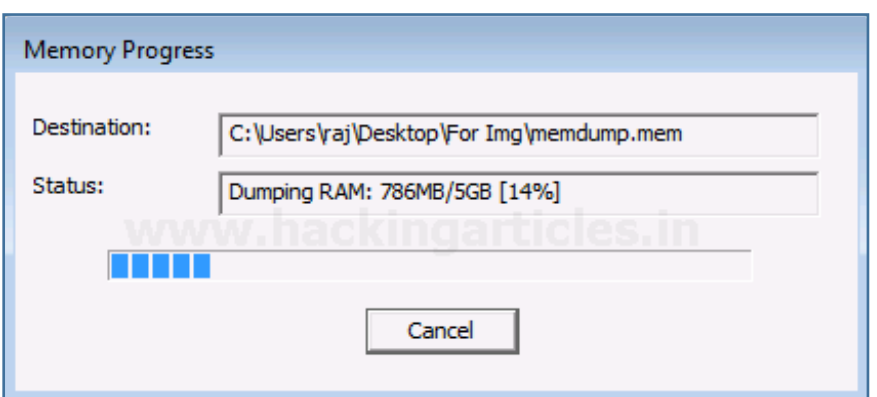

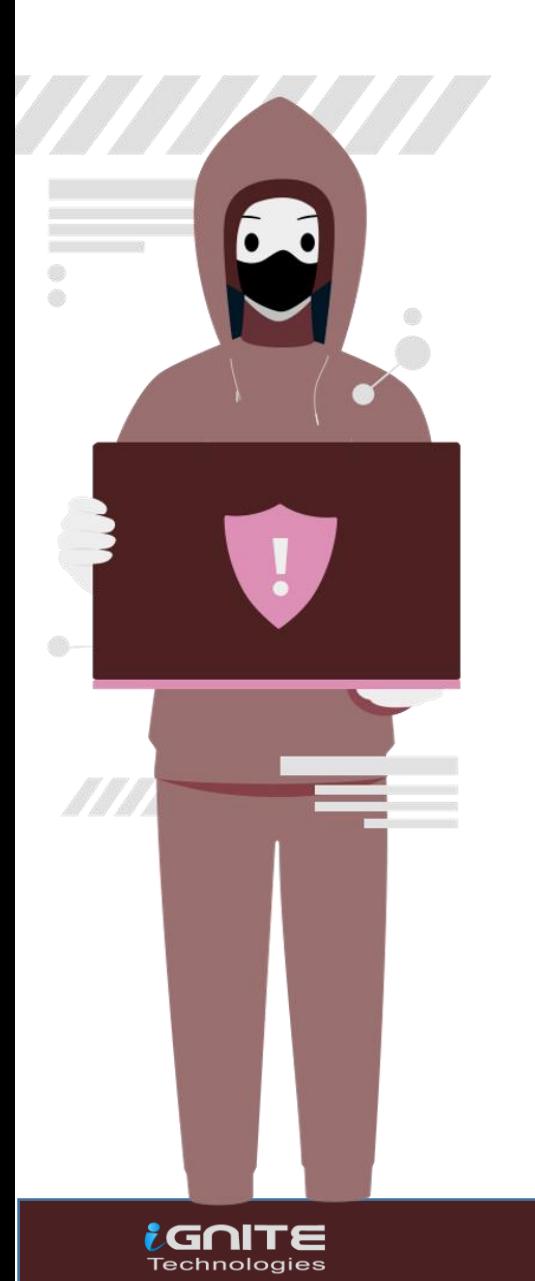

#### $\frac{1}{\sqrt{2}}\sum_{i=1}^{n}$ **Fun fact!**

You can get lucky with RAM captures at time as they contain:

- Passwords
- Credentials
- Unsaved documents

## <span id="page-15-0"></span>Analysing Image Dump

 $\odot$ 

**Page | 16** www.hackingarticles.in

### **Analyzing Image Dump**

I Now let us analyze the Dump RAW Image once it has been acquired using FTK imager. To start with analysis, click on **File> Add Evidence Item.**

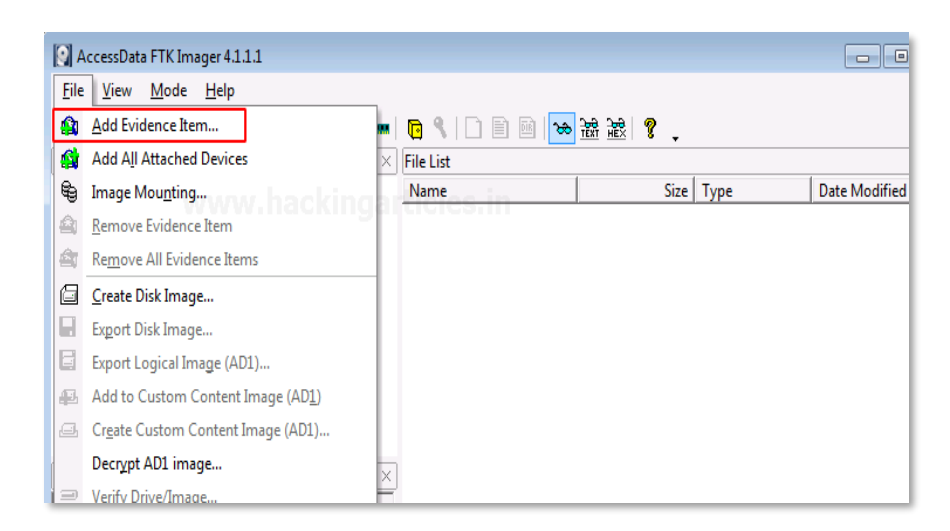

Now select the source of the dump file that you have already created, so here you have to select the image file option and click on Next.

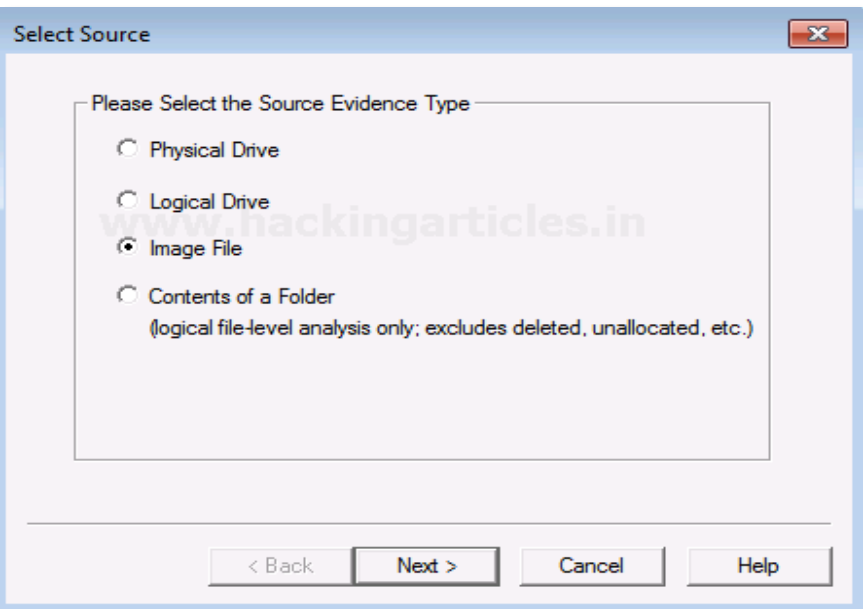

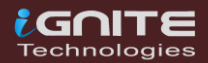

Choose the path of the image dump that you have captured by clicking on Browse.

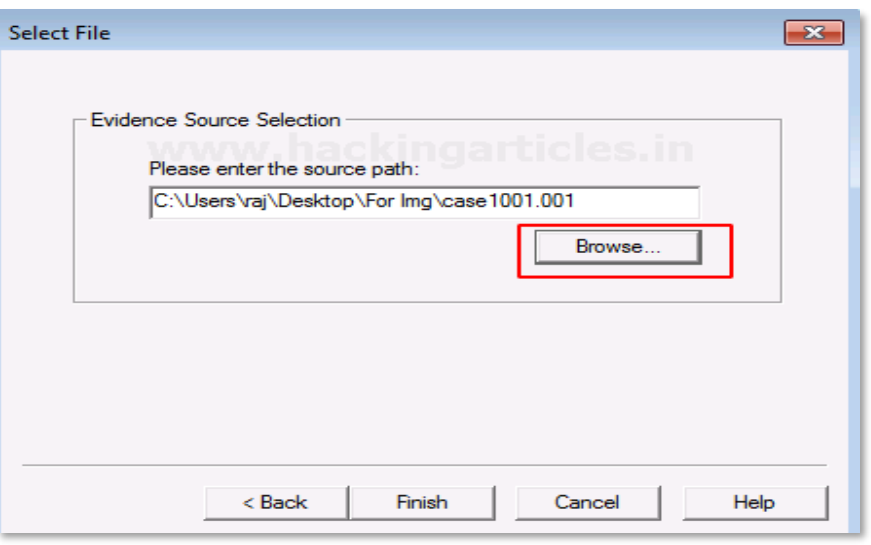

Once the image dump is attached to the analysis part, you will see an evidence tree which has the contents of the files of the image dump. This could have deleted as well as overwritten data.

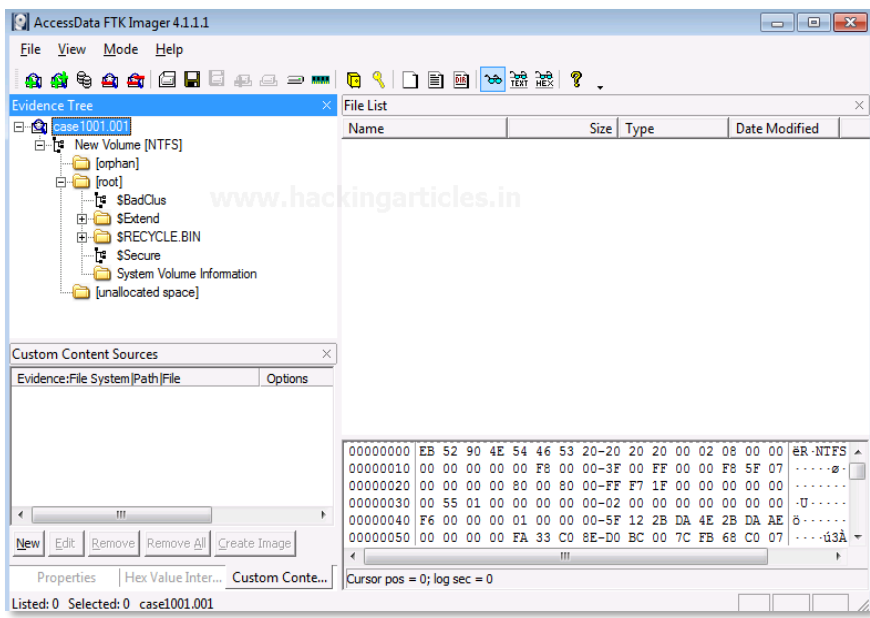

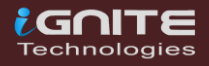

To analyze other things further, we will now remove this evidence item by right-clicking on the case and click on **Remove Evidence Item**

<span id="page-18-0"></span>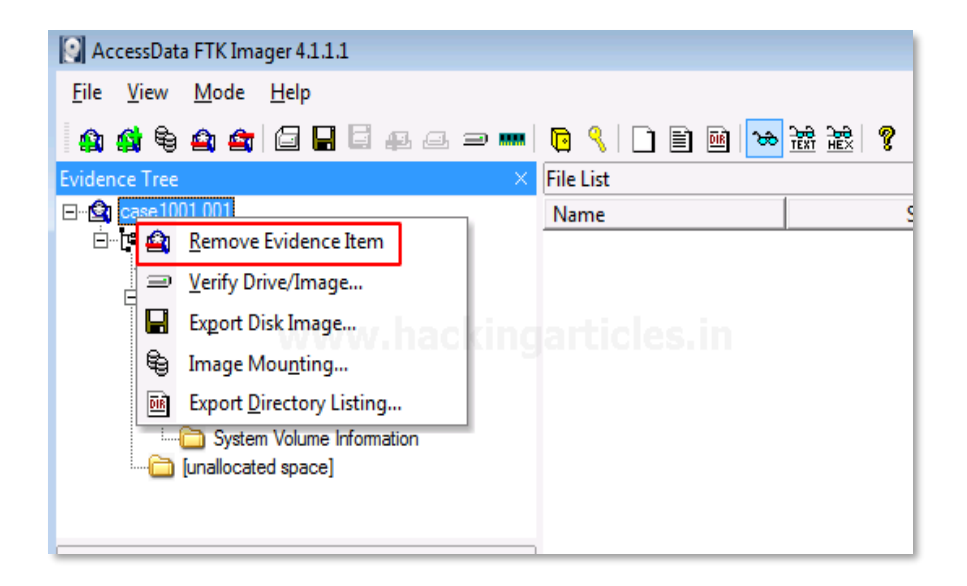

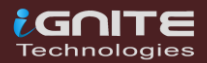

## Mounting Image to Drive

 $\odot$ 

**Page | 20** www.hackingarticles.in

### **Mounting Image To Drive**

To mount the image as a drive in your system, click on **File > Image Mounting**

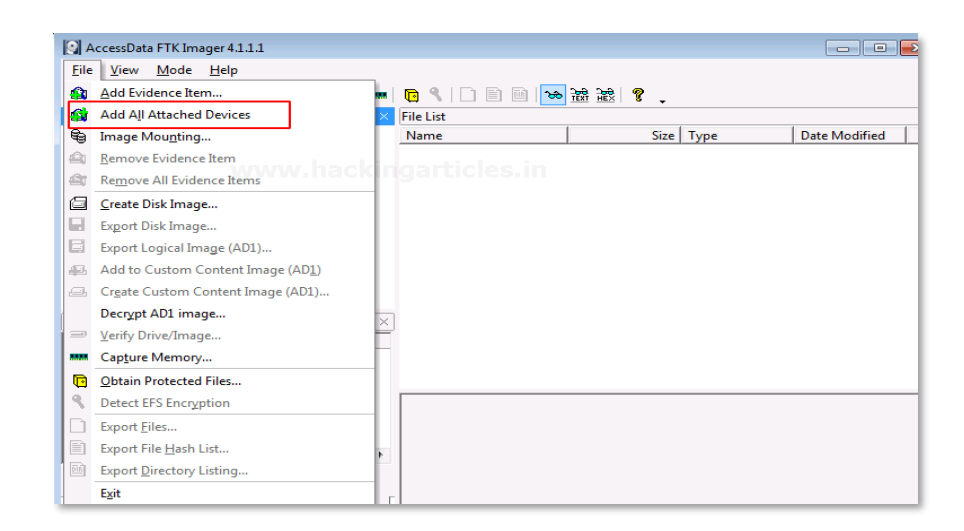

Once the Mount Image to Drive window appears, you can add the path to the image file that you want to mount and click on Mount.

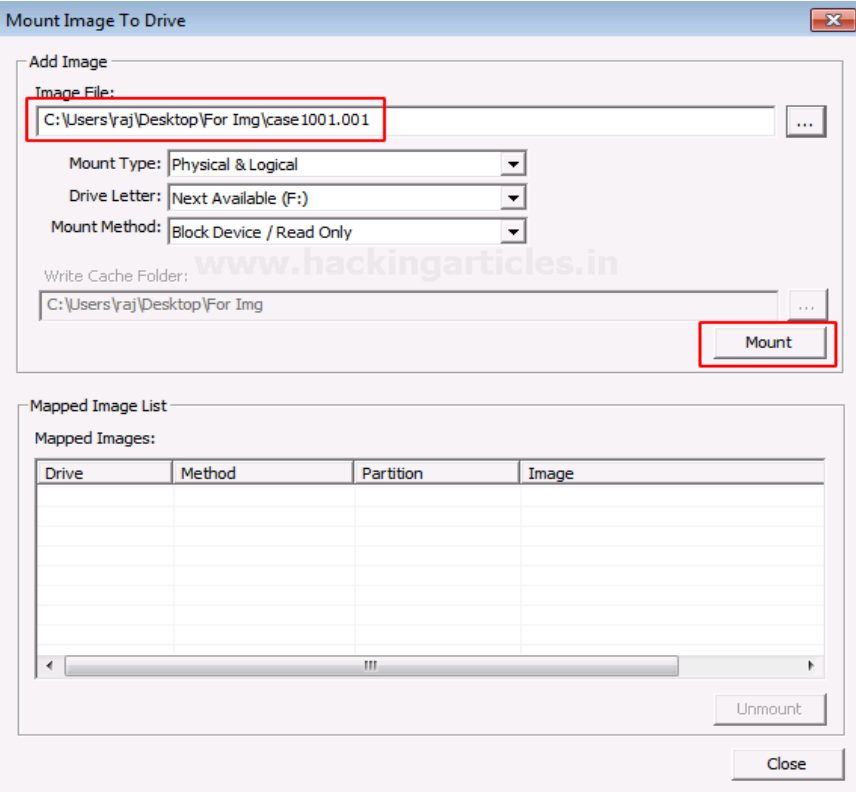

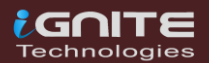

Now you can see that the image file has now been mounted as a drive.

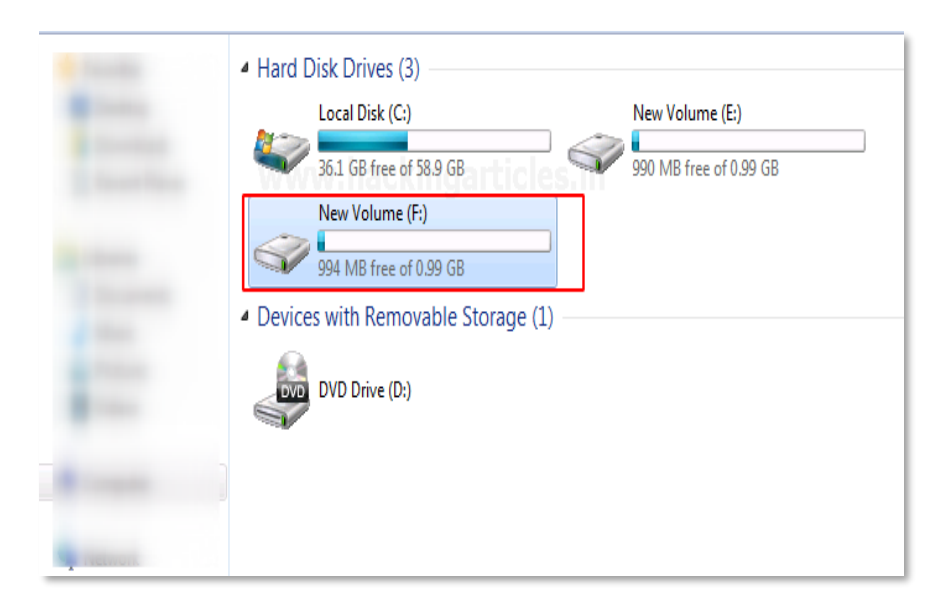

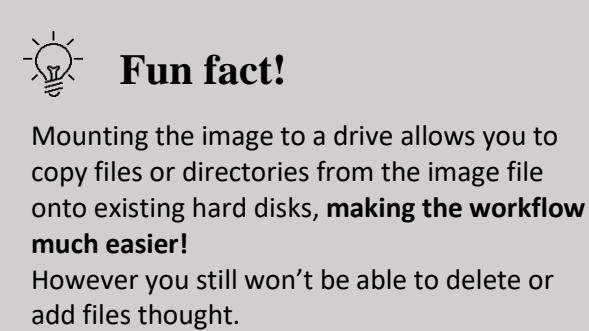

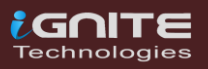

## <span id="page-22-0"></span>Custom Content Image with AD Encryption

**Page | 23** www.hackingarticles.in

#### **Custom Content Image with AD Encryption**

FTK imager has a feature that allows it to encrypt files of a particular type according to the requirement of the examiner. Click on the files that you want to add to the custom content Image along with AD encryption.

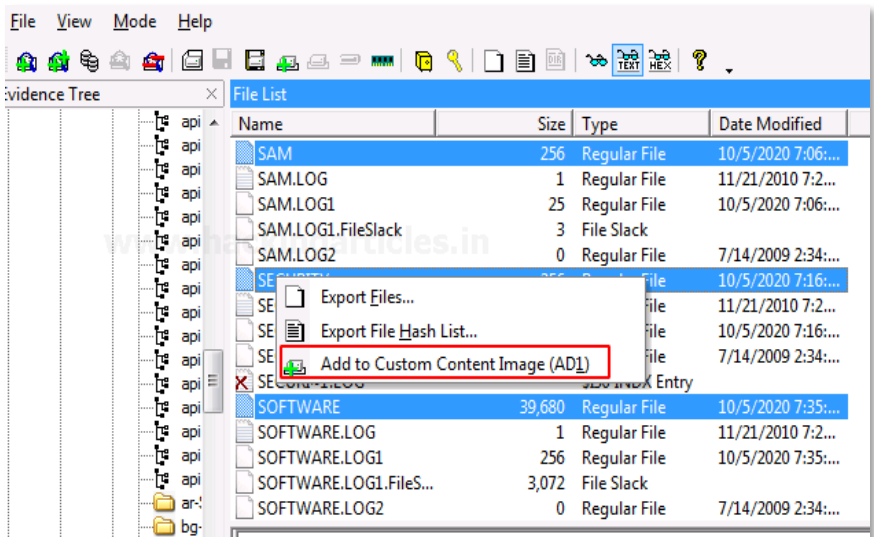

All the selected files will be displayed in a new window and then click on Create Image to proceed.

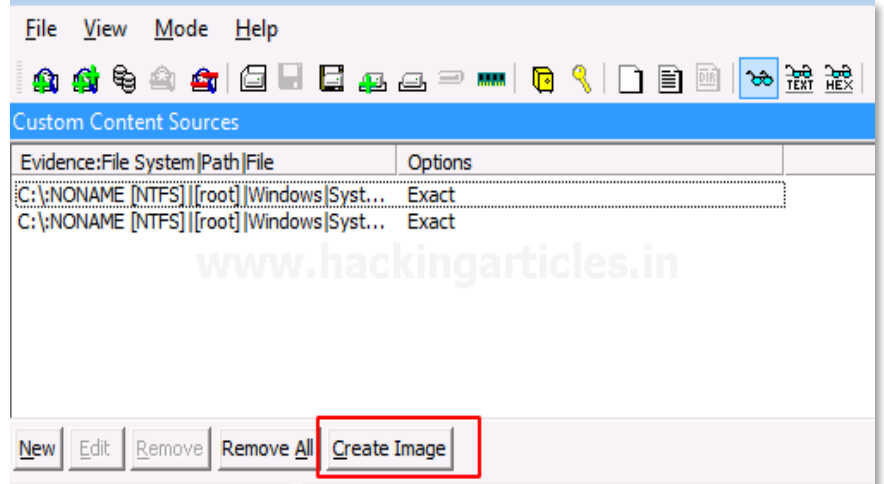

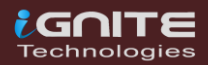

Fill in the required details for the evidence that is to be created.

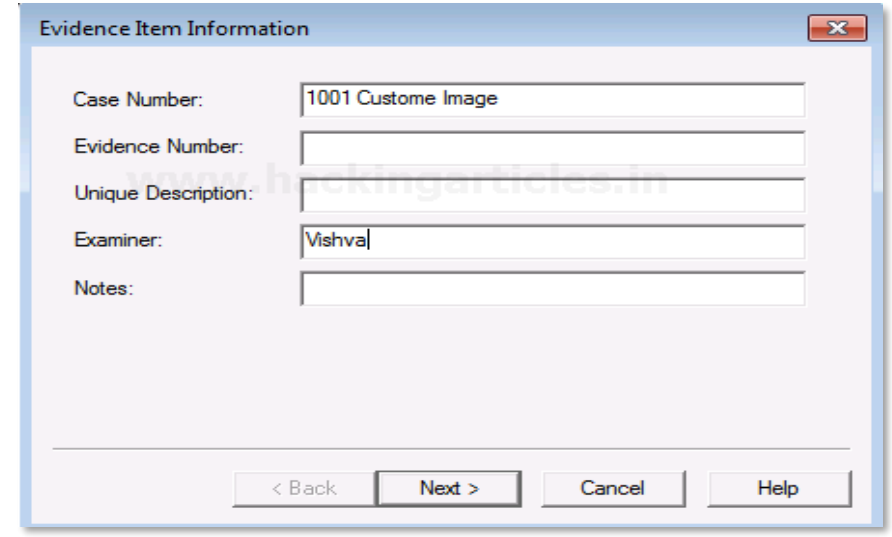

Now add the destination of the image file that is to be created, name the image file and then check the box with AD encryption, and then click on Finish.

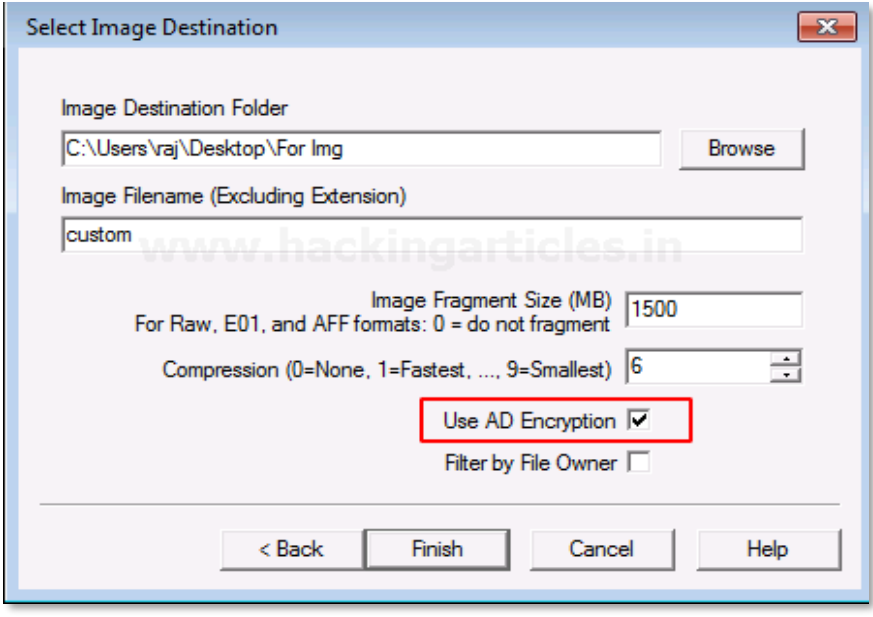

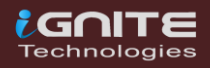

A new window will pop-up to encrypt the image, Now renter and re-enter the password that you want to add for your image.

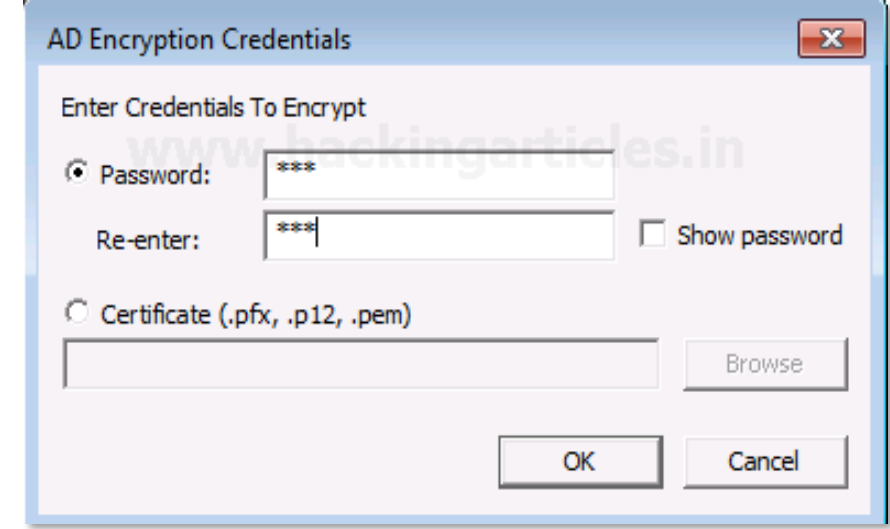

Now to see the encrypted files, click on **File> Add Evidence Item**…

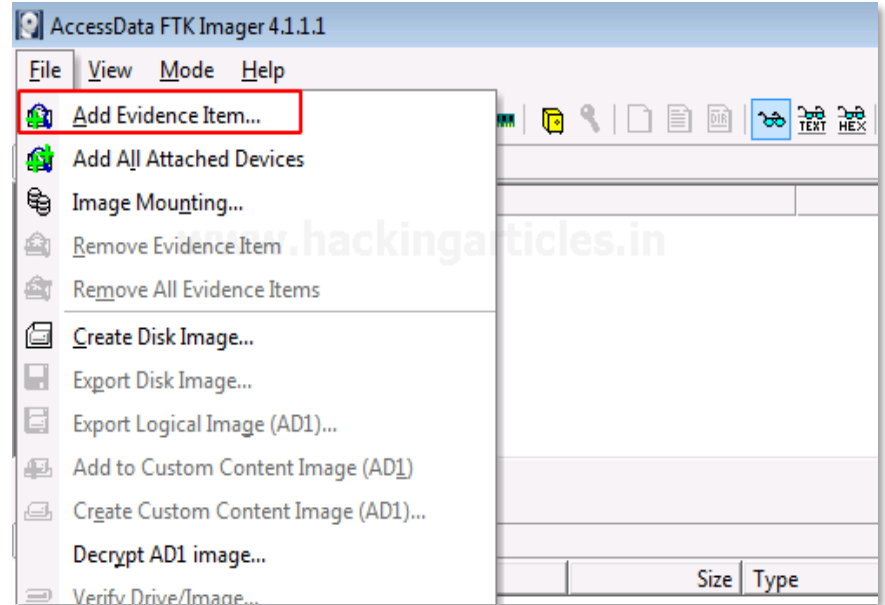

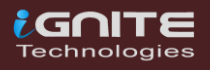

The window to decrypt the encrypted files will appear once you add the file source. Enter the password and click OK.

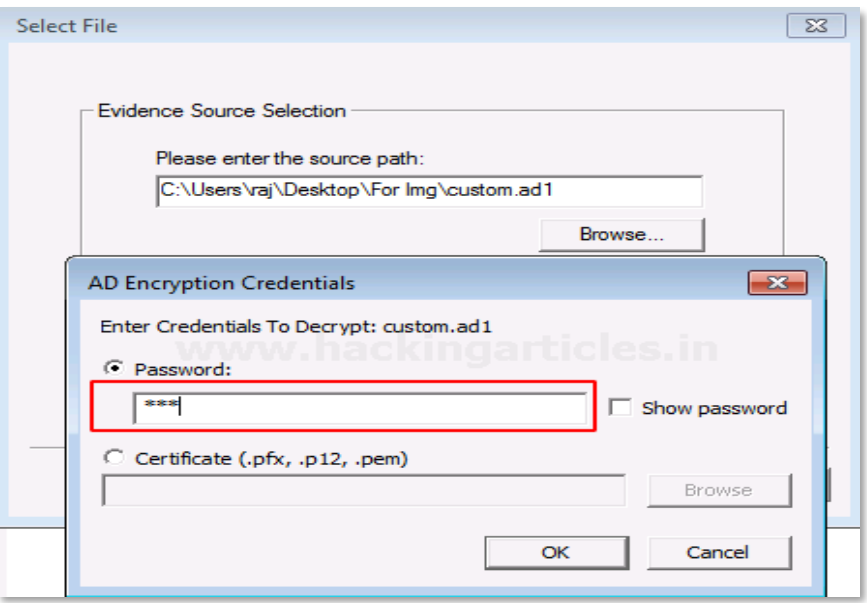

You will now see the two encrypted files on entering the valid passwords.

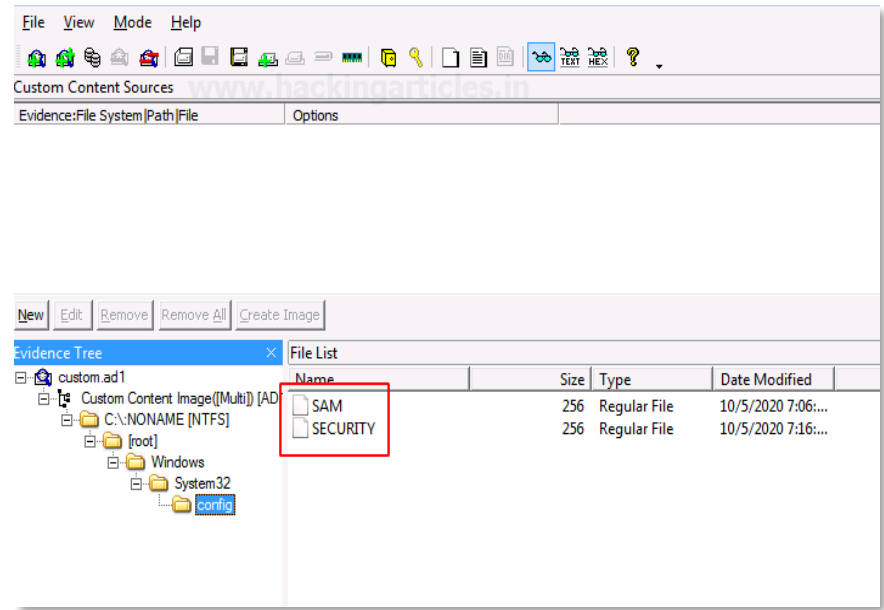

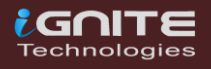

# <span id="page-27-0"></span>Decrypt ADI Image

 $\odot$ 

**Page | 28** www.hackingarticles.in

### **Decrypt AD1 Image**

To decrypt the custom content image, click on **File> Decrypt AD1 Image.**

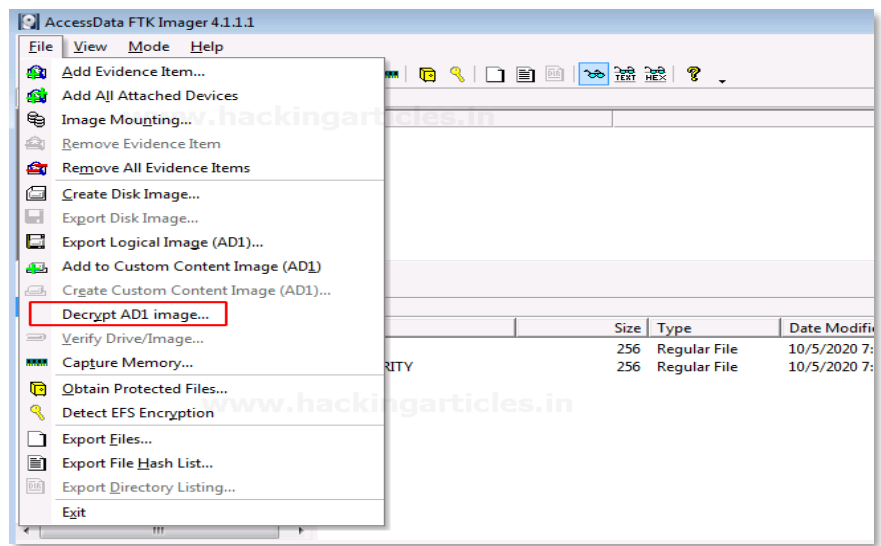

Now you need to enter the password for the image file that was encrypted and click on Ok.

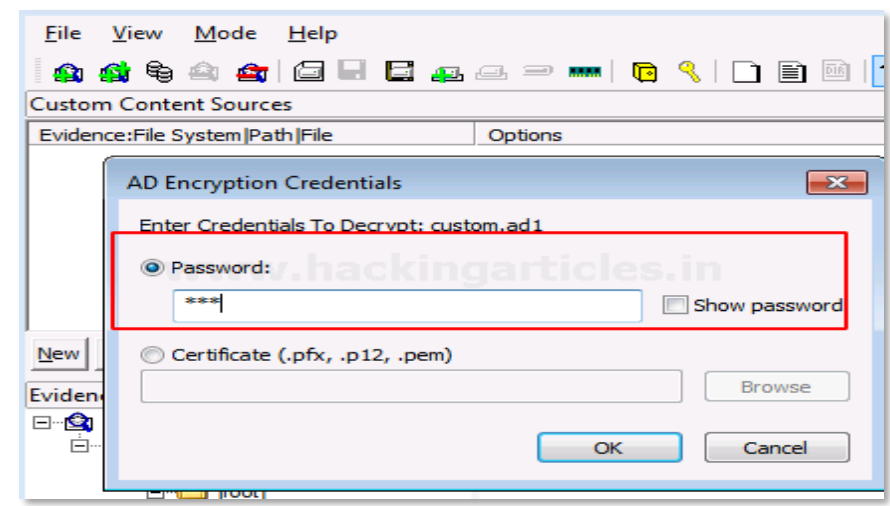

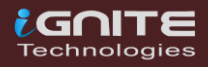

Now, wait for a few minutes till the decrypted image is created.

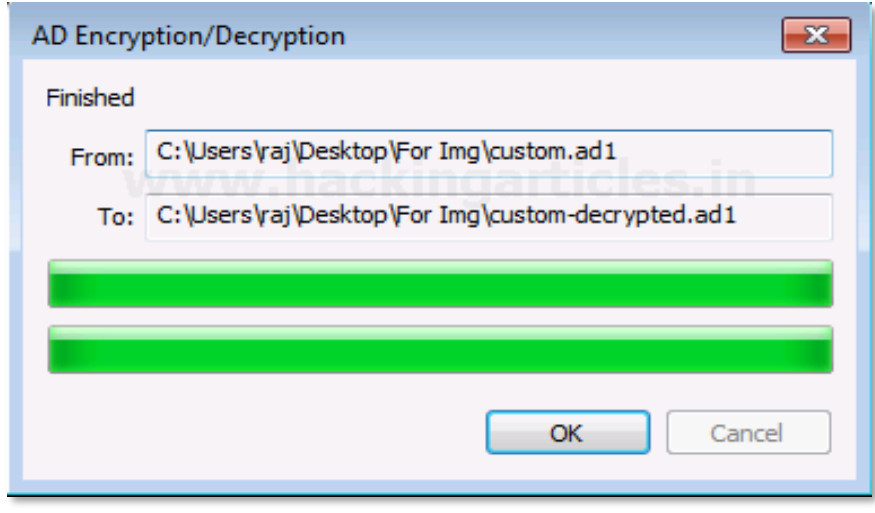

To view the decrypted custom content image, add the path of the decrypted file and click on Finish.

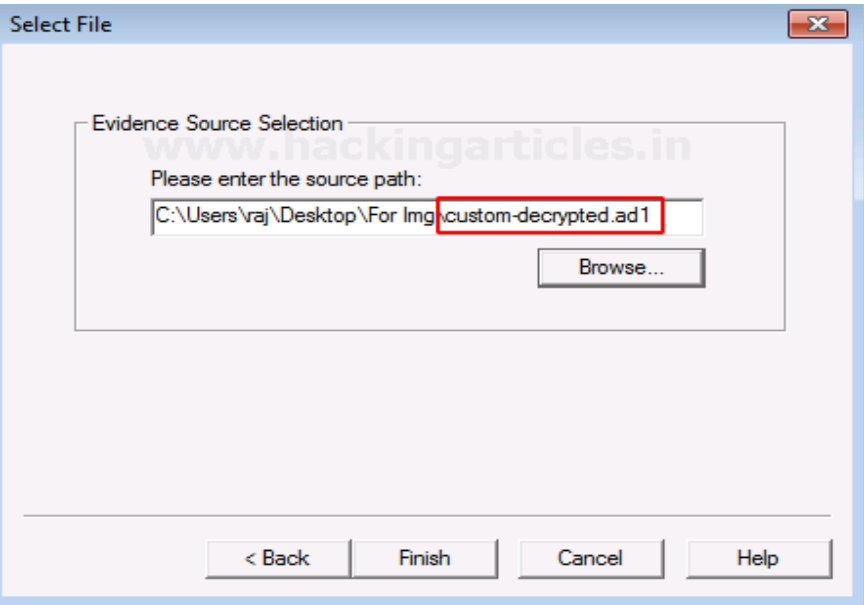

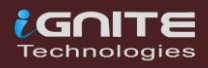

You will now be able to see the encrypted files by using the correct password to decrypt it.

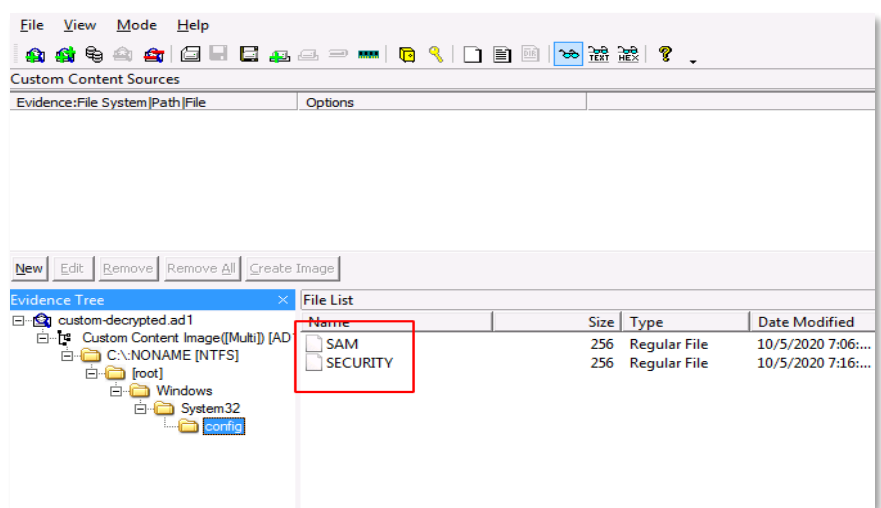

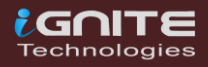

### <span id="page-31-0"></span>Obtain Protected Files

 $\left( \frac{1}{2}\right)$ 

 $\odot$ 

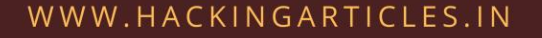

#### **Obtain Protected Files**

Certain files are protected on recovery, to obtain those files, click on **File> Obtain Protected Files**

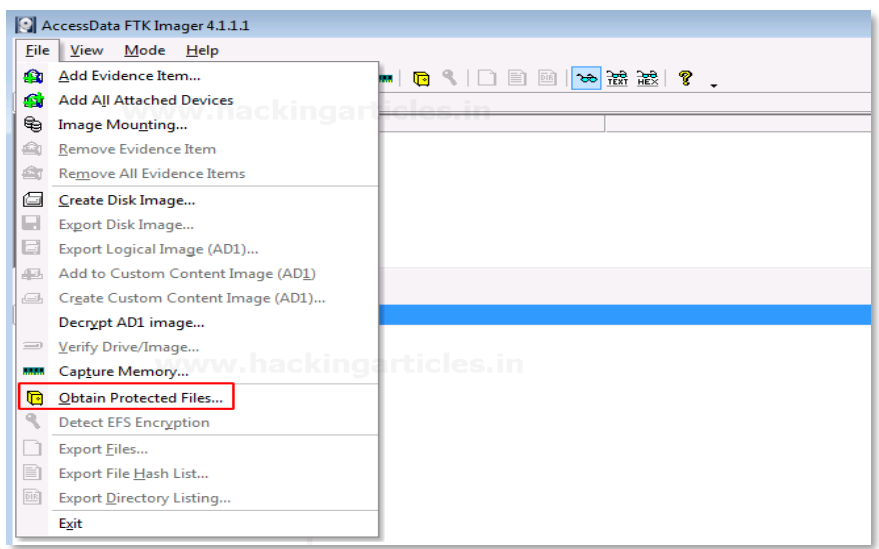

A new window will pop and click on browse to add the destination of the file that is protected and click on the option that says password recovery and all registry files and click on OK.

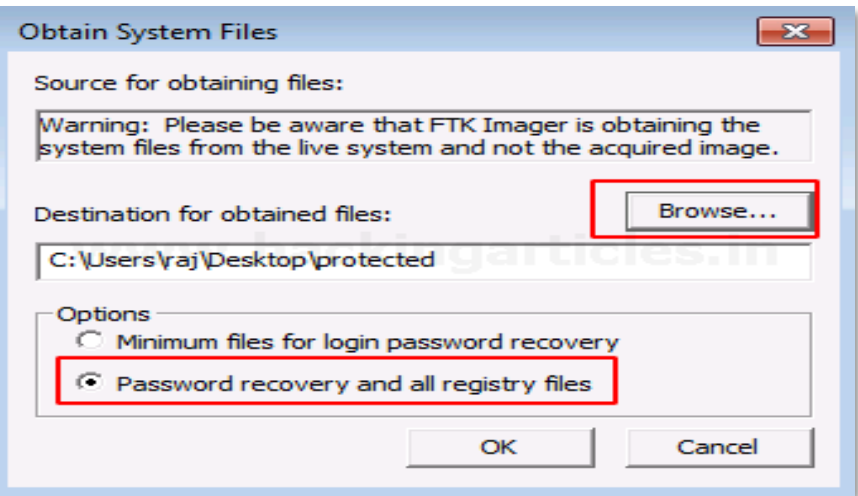

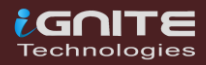

Now you will see all the protected files in one place

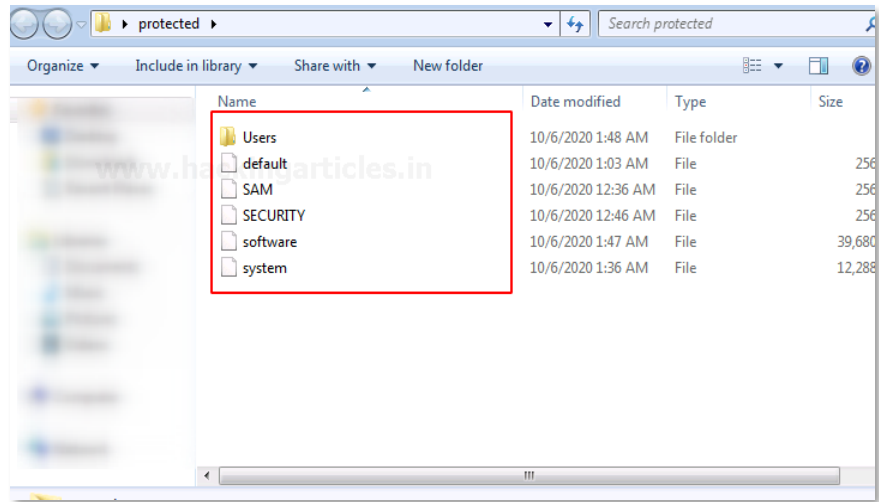

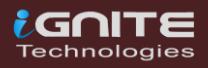

### <span id="page-34-0"></span>Detect EFS Encryption

 $\odot$ 

**Page | 35** www.hackingarticles.in

### **Detect EFS Encryption**

When a folder or a file is encrypted, we can detect it using this feature of the FTK Imager. A file is encrypted in a folder to secure its content.

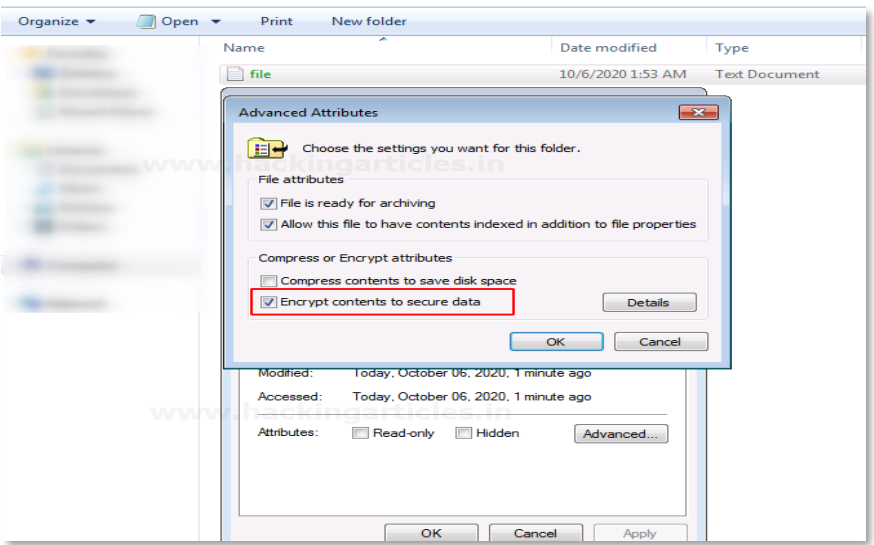

To detect the EFS encryption, click on **File >Detect EFS Encryption**

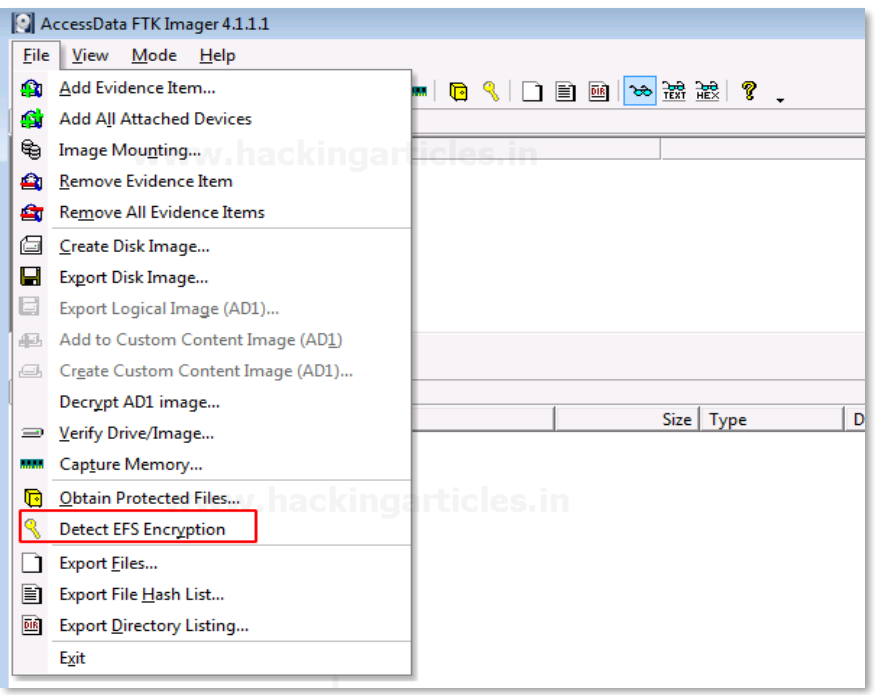

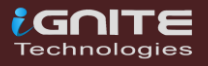

You can see that the encryption is detected.

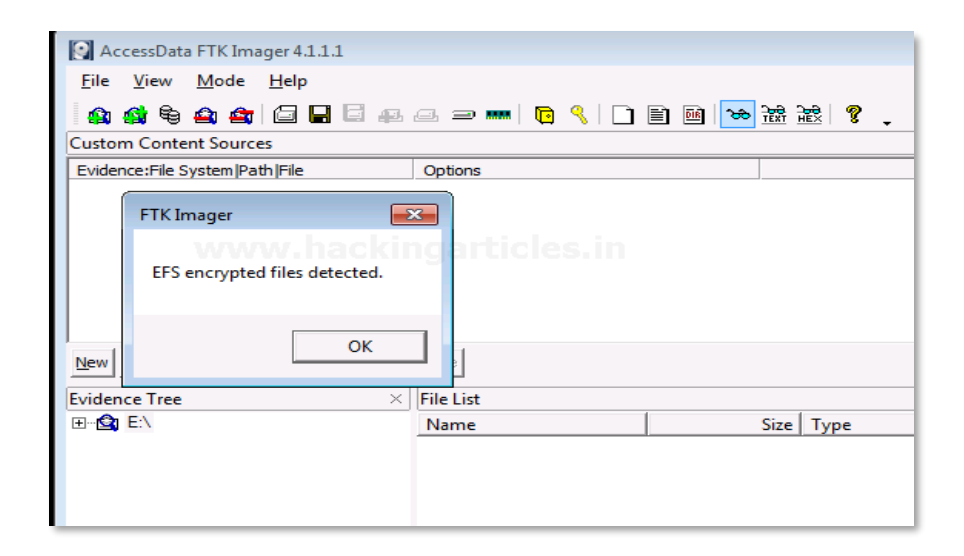

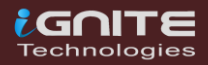

### <span id="page-37-0"></span>Export Files  $\odot$ DO

**Page | 38** www.hackingarticles.in

#### **Export Files**

To export the files and folders from the imaged file to your folder, you can click **File > Export Files.**

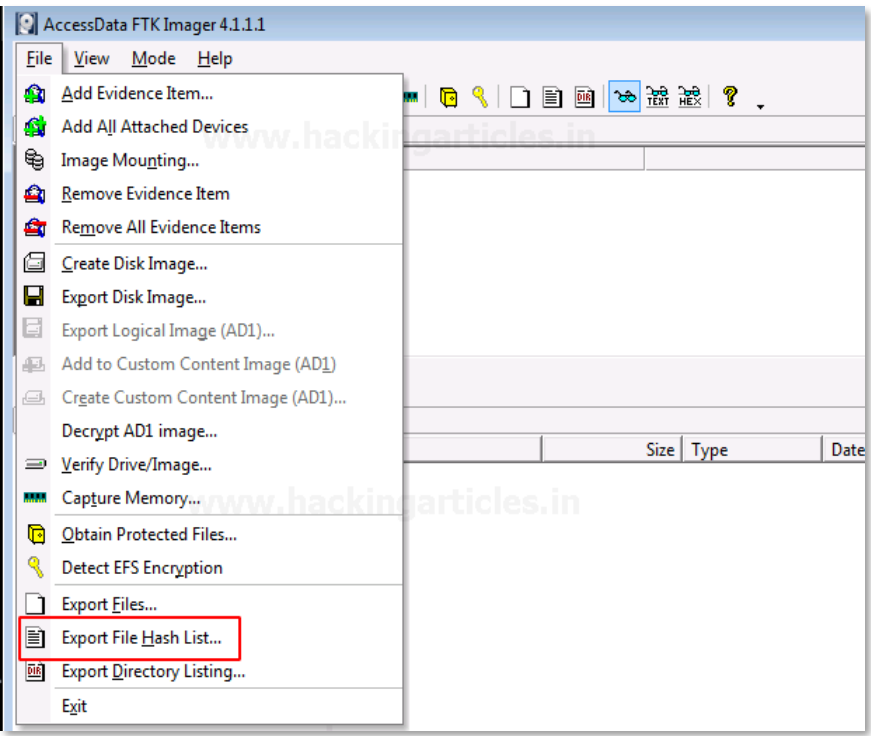

You can now see the results of the export of the number of files and folders that have been copied to the system.

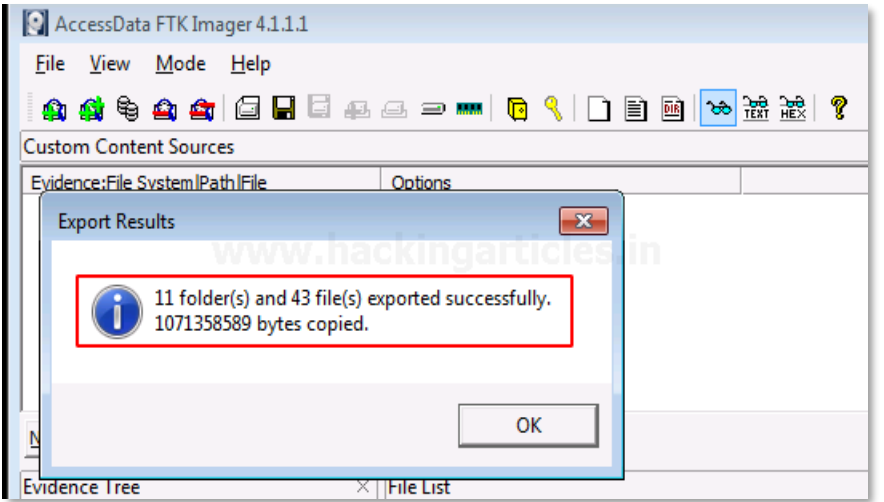

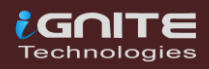

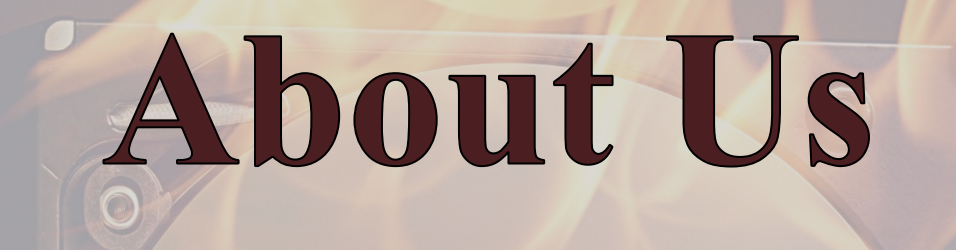

 $\odot$ 

**Page | 40** www.hackingarticles.in

#### **About Us**

#### *"Simple training makes Deep Learning"*

<span id="page-40-0"></span>**"IGNITE"** is having a Worldwide name in IT field. As we provide High-quality cybersecurity training and consulting services that fulfil students, government and corporate Requirements.

We are working towards the vision to **"Develop India a Cyber Secured Country"**. With an outreach to over eighty thousand students and over a thousand major colleges, Ignite Technologies in Association with RMAR stands out to be a trusted brand in the Education and the Information Security structure.

**We provide training and education in the field of Ethical Hacking & Information Security** to the students from the schools and the colleges as well as the corporate. These training can be provided at the client's location or even at Ignite's Training Center.

**We have trained over 10,000 + individuals across the globe**, ranging from students to security experts of different colleges and organizations. Our Trainers are acknowledged as Security Researcher by the Top Companies like - Facebook, Google, Microsoft, Adobe, Nokia, Paypal, Blackberry, AT&T and many more. Over with this, they are having International Experience of training more than 400+ individuals.

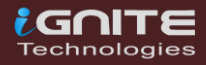

### **What We Offer**

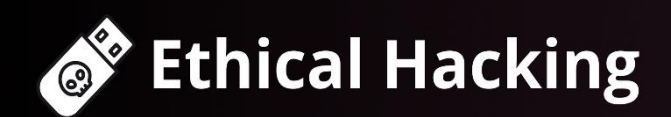

The Ethical Hacking course has been structured in such a way that a technical or a non-technical applicant can easily absorb its features and indulge his/her career in the field of IT security.

### **Bug Bounty 2.0**

A bug bounty program is a pact offered by many websites and web developers by which folks can receive appreciation and reimbursement for reporting bugs, especially those affecting to exploits and vulnerabilities.

Over with this training, an indivisual is thus able to determine and report bugs to the authorized before the general public is aware of them, preventing incidents of widespread abuse.

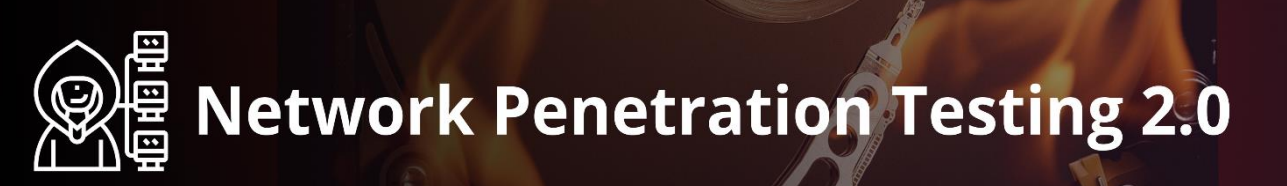

The Network Penetration Testing training will build up the basic as well advance skills of an indivisual with the concept of Network Security & Organizational Infrastructure. Thereby this course will make the indivisual stand out of the crowd within just 45 days.

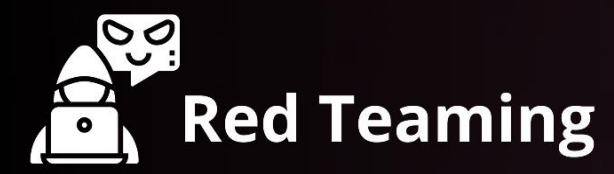

This training will make you think like an "Adversary" with its systematic structure & real Environment Practice that contains more than 75 practicals on Windows Server 2016 & Windows 10. This course is especially designed for the professionals to enhance their Cyber Security Skills

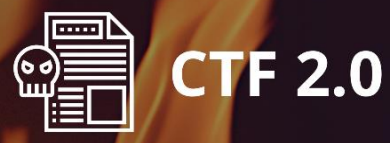

The CTF 2.0 is the latest edition that provides more advance module connecting to real infrastructure organization as well as supporting other students preparing for global certification. This curriculum is very easily designed to allow a fresher or specialist to become familiar with the entire content of the course.

### **Infrastructure Penetration Testing**

This course is designed for Professional and provides an hands-on experience in Vulnerability Assessment Penetration Testing & Secure configuration Testing for Applications Servers, Network Deivces, Container and etc.

### **Digital Forensic**

Digital forensics provides a taster in the understanding of how to conduct investigations in order for business and legal audien ces to correctly gather and analyze digital evidence.